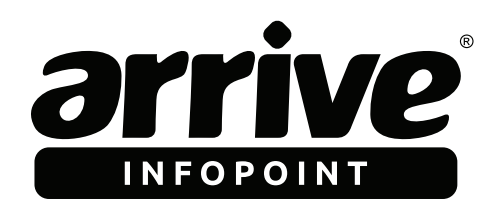

**QUICK SETUP GUIDE Arrive InfoPoint™ EMS/SOLO** Version 2.1.0.x

## **READ BEFORE YOU COMMENCE INSTALLATION AND CONFIGURATION**

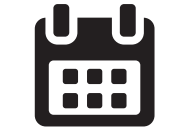

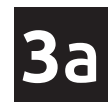

InfoPoint with EMServer **InfoPoint Solo** 

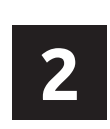

If YES, the InfoPoint device will then prompt for the server IP address. Please follow instructions shown on the splash screen.

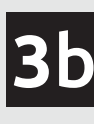

If the InfoPoint device uses the OnePoint Server (EMS), select YES. If using as an InfoPoint Solo device, choose NO.

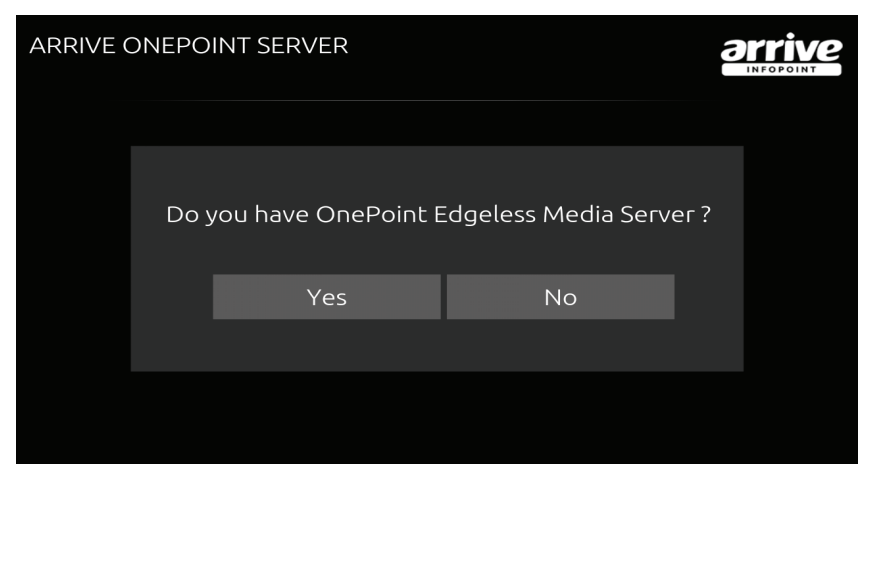

Before using your Arrive InfoPoint<sup>™</sup> device for the first time, make sure that the following prerequisites are met :

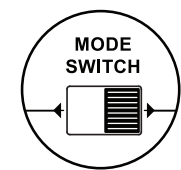

If NO is selected, device will check for accounts to sync with. If there are no accounts, tap on "Press to connect". If accounts are shown, please go to step 5b.

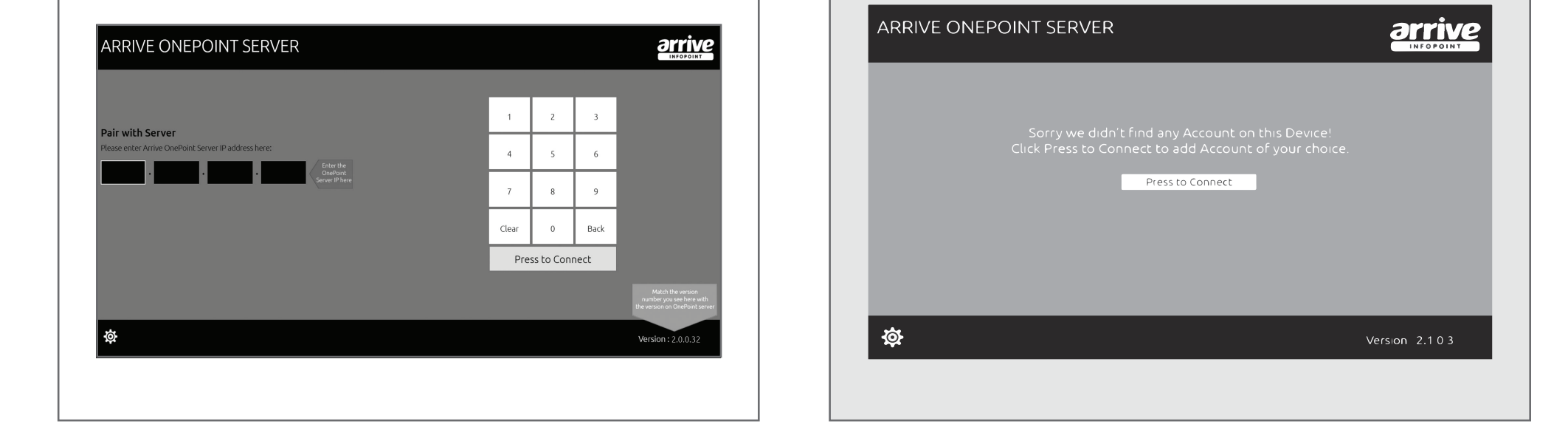

Arrive OnePoint EdgelessMedia® Server (EMS) if InfoPoint is part of a server network installation.

Active PoE capable network connection

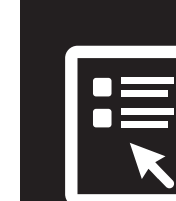

Make sure that the *mode switch* button located on the top of the device is set to Host before connecting the power.

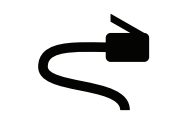

Configured room account with Google™ or MS Exchange™ (Office 365™/MS Outlook™) for InfoPoint Solo device .

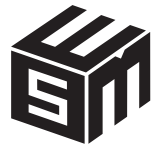

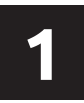

Power on the device. The *End User License Agreement* (EULA) page will display onscreen. Accept the EULA by clicking "**I AGREE**".

## **END USER LICENSE AGREEMENT**

ARRIVE SOFTWARE EULA:

PLEASE READ THIS END USER LICENSE AGREEMENT (EULA) CAREFULLY BEFORE DOWNLOADING OR USING THE SOFTWARE. Y CLICKING ON THE "ACCEPT" BUTTON, OPENING THE PACKAGE, DOWNLOADING THE PRODUCT, OR USING THE EQUIPMENT THAT CONTAINS THIS PRODUCT, YOU ARE CONSENTING TO BE BOUND BY THIS AGREEMENT. IF YOU DO NOT AGREE TO ALL OF THE TERMS OF THIS AGREEMENT, CLICK THE "DO NOT ACCEPT" BUTTON AN THE INSTALLATION PROCESS WILL NOT CONTINUE, RETURN THE PRODUCT TO THE PLACE OF PURCHASE FOR A FULL REFUND, OR DO NOT DOWNLOAD THE PRODUCT.

ANDARD LICENSE AGREEMENT FOR ARRIVE SOFTWARE PRODUCTS TERMS OF SERVICE (TOS)

.<br>This license is applicable to application and system software (Products) sold by Arrive Systems, Inc. (Arrive) which includes Arrive Software Systems pre-installed or in behind with the hardware purchased from Arrive. This license extends to products purchased directly from Arrive Systems, inc. or an authorized Arrive Systems, inc.<br>Reseller. This license is valid only for the first end oof of purch

This EULA is a legal agreement between you (either an individual or a single entity) and Arrive Systems Inc ("Arrive"). This EULA governs the Software, which includes nputer software (including online and electronic documentation) and any associated media and printed materials. This EULA applies to updates, supplen ents, and internet-based services components of the Software that Arrive may provide or make available to you, unless Arrive provides other terms with the<br>ents, and internet-based services components of the Software that A

Arrive Systems, Inc. 113 Barksdale professional Center, Newark New Castle, DE 18711, USA info@arrivesys.com +1-844-427-7483 (USA/Canada Toll Free)

AIP-ID-EMSSOLOQSG-806-001

Copyright © 2016 Arrive Systems, Inc. All rights reserved. All trademarks and considerate of the other wise of the constrained by the incomentation of the first person to the first of claim to some the system of the system waie provided for tereferice dse only, are graphically generated and representative for promotional parposes. Finance good<br>Is and graphic elements including packaging design elements that may vary from the images shown in

**6a 6b 6b 6b 6b 6b** InfoPoint with EMServer

Please refer to the Arrive InfoPoint and iEMS **User Guides** for complete step by step instructions.

Scan to download User Guides

Please refer to the Arrive InfoPoint Solo **User Guide** for complete step by step instructions.

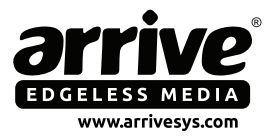

Scan to download User Guide

Once confirmed, Arrive InfoPoint launches application. Congratulations! The InfoPoint device is now ready to use.

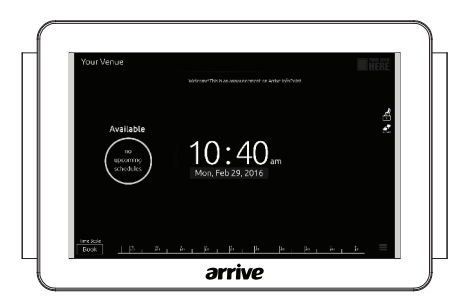

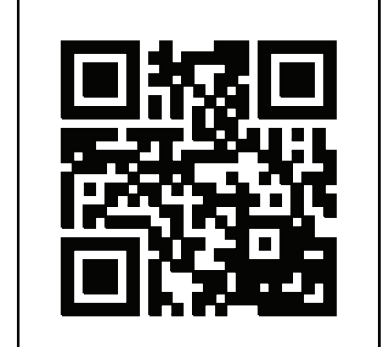

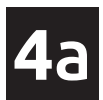

Choose the type of account to add in the device. Add an existing one, or create a new account by following instructions in subsequent screens.

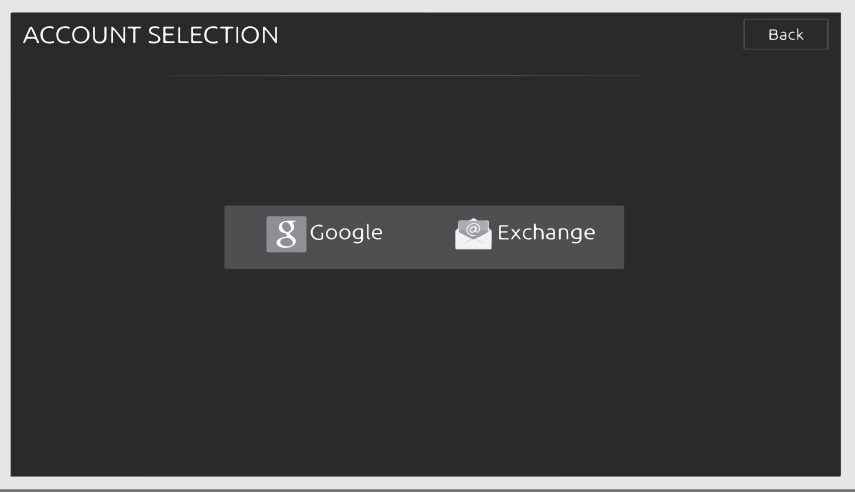

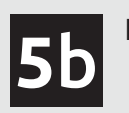

InfoPoint Solo

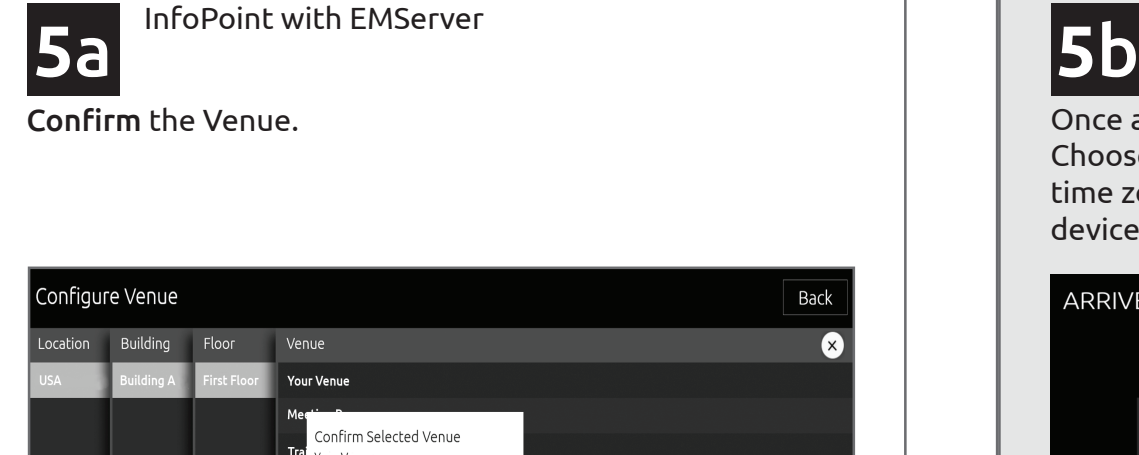

Once an account has been added, it will be listed on screen. Choose the account and click submit. Device and account time zones should match.Click the gear icon to set the device' Time/Date as needed.

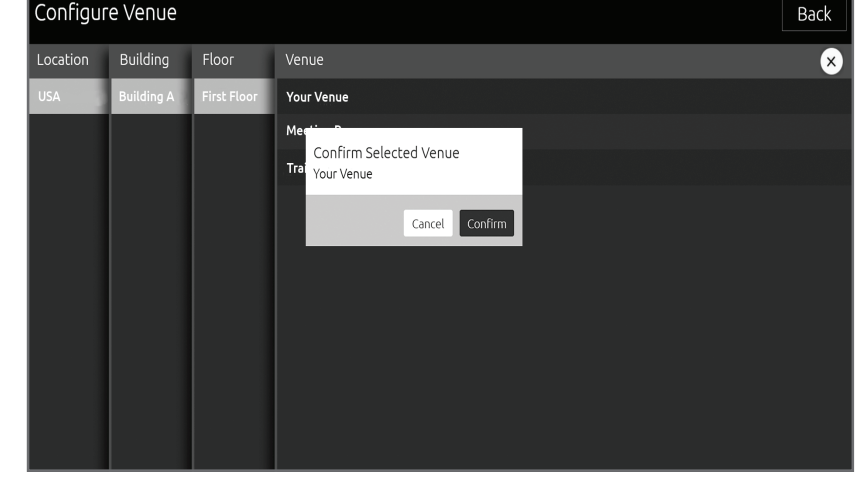

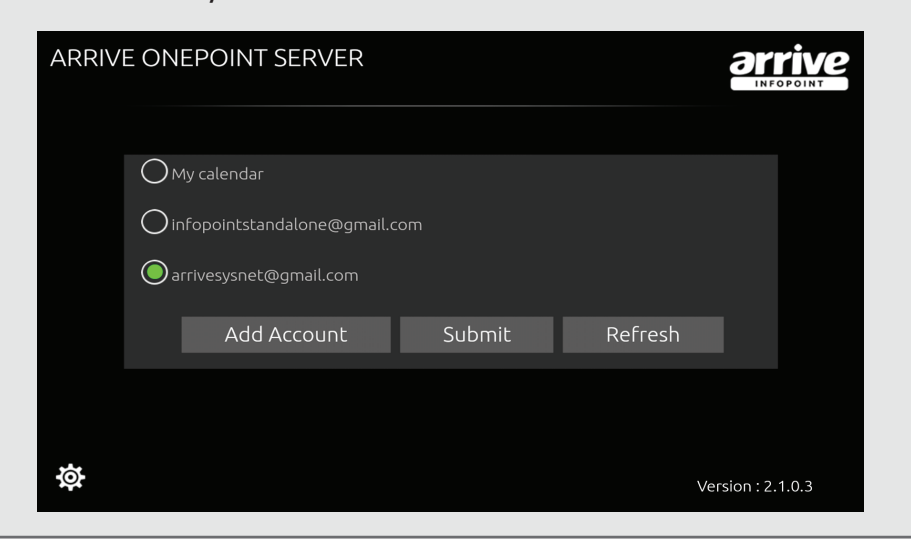

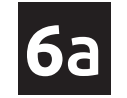

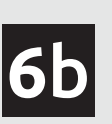

Once the InfoPoint is connected to the EMServer, it will display the list of locations set on the server. Select the Location / Building / Floor / Venue that matches the location of the InfoPoint device.

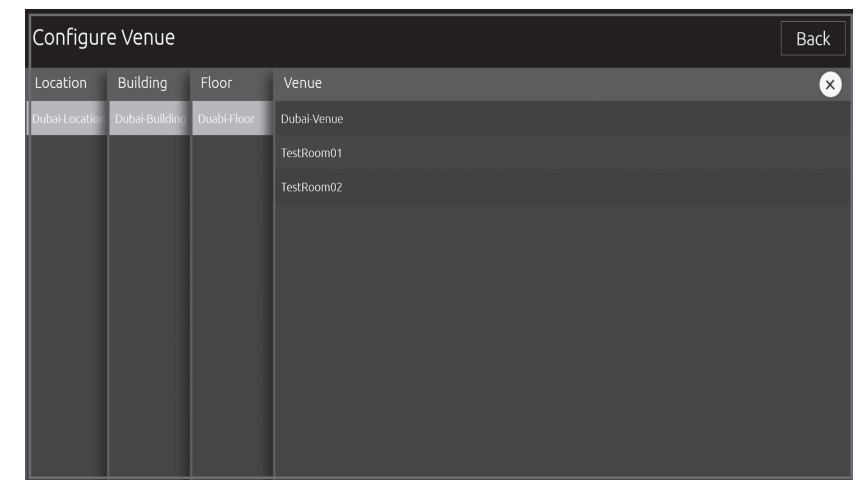

## InfoPoint with EMServer

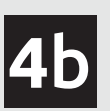

InfoPoint Solo

InfoPoint Solo

Once the account is submitted, the Arrive InfoPoint Solo launches the Settings page. Set as per requirement. Congratulations! The InfoPoint Solo is now ready to use.

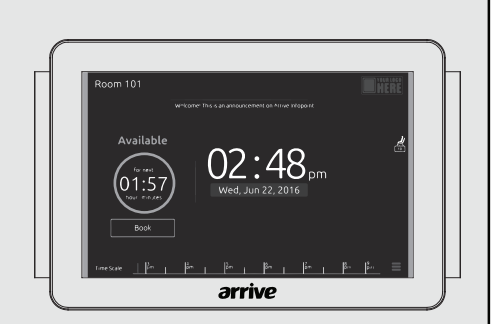

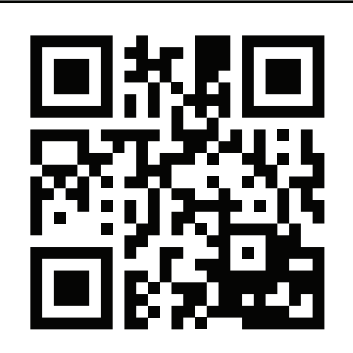